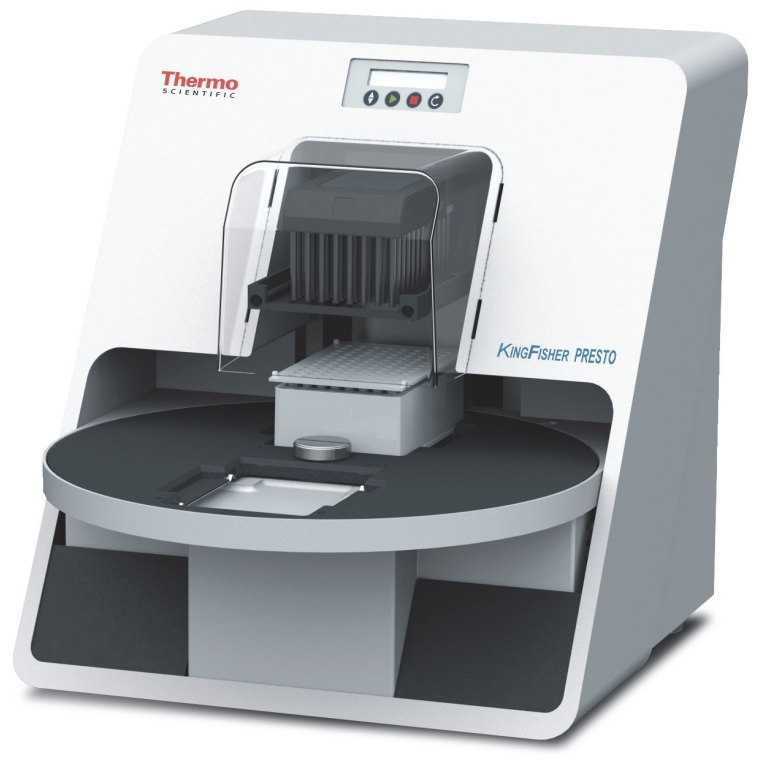

**Thermo Scientific**

# **KingFisher Presto**

# **Brief User Manual**

Catalog Number N17759 Pub. No. MAN0019873 Rev. A.0

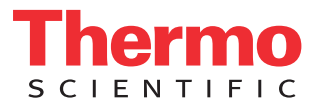

© 2020 Thermo Fisher Scientific Inc. All rights reserved.

KingFisher purification instrument and BindIt Software are registered trademarks of Thermo Fisher Scientific Inc.

Thermo Fisher Scientific Inc. provides this document to its customers with a product purchase to use in the product operation. This document is copyright protected and any reproduction of the whole or any part of this document is strictly prohibited, except with the written authorization of Thermo Fisher Scientific Inc.

The contents of this document are subject to change without notice. All technical information in this document is for reference purposes only. System configurations and specifications in this document supersede all previous information received by the purchaser.

**Thermo Fisher Scientific Inc. makes no representations that this document is complete, accurate or errorfree and assumes no responsibility and will not be liable for any errors, omissions, damage or loss that might result from any use of this document, even if the information in the document is followed properly.** 

This document is not part of any sales contract between Thermo Fisher Scientific Inc. and a purchaser. This document shall in no way govern or modify any Terms and Conditions of Sale, which Terms and Conditions of Sale shall govern all conflicting information between the two documents.

Release history:

August 2016: First release for KingFisher Presto

**For Laboratory Use.**

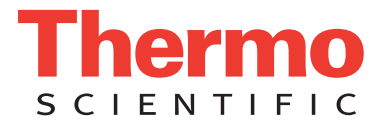

# **WEEE Compliance**

This product is required to comply with the European Union's Waste Electrical & Electronic Equipment (WEEE) Directive 2002/96/EC. It is marked with the following symbol:

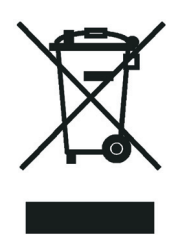

Thermo Fisher Scientific has contracted with one or more recycling or disposal companies in each European Union (EU) Member State, and these companies should dispose of or recycle this product. See<www.thermoscientific.com/rohsweee>for further information on Thermo Fisher Scientific's compliance with these Directives and the recyclers in your country.

# **WEEE Konformität**

Dieses Produkt muss die EU Waste Electrical & Electronic Equipment (WEEE) Richtlinie 2002/96/ EC erfüllen. Das Produkt ist durch folgendes Symbol gekennzeichnet:

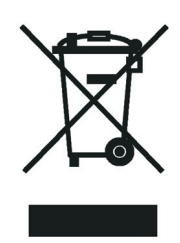

Thermo Fisher Scientific hat Vereinbarungen mit Verwertungs-/Entsorgungsfirmen in allen EU-Mitgliedsstaaten getroffen, damit dieses Produkt durch diese Firmen wiederverwertet oder entsorgt werden kann. Mehr Information über die Einhaltung dieser Anweisungen durch Thermo Fisher Scientific, über die Verwerter, und weitere Hinweise, die nützlich sind, um die Produkte zu identifizieren, die unter diese RoHS Anweisung fallen, finden sie unter [www.thermoscientific.com/](www.thermoscientific.com/rohsweee) [rohsweee.](www.thermoscientific.com/rohsweee)

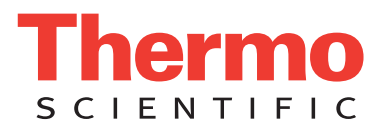

# **Conformité DEEE**

Ce produit doit être conforme à la directive européenne (2002/96/EC) des Déchets d'Equipements Electriques et Electroniques (DEEE). Il est marqué par le symbole suivant:

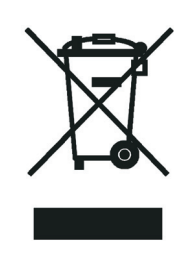

Thermo Fisher Scientific s'est associé avec une ou plusieurs compagnies de recyclage dans chaque état membre de l'union européenne et ce produit devrait être collecté ou recyclé par celles-ci. Davantage d'informations sur la conformité de Thermo Fisher Scientific à ces directives, les recycleurs dans votre pays et les informations sur les produits Thermo Fisher Scientific qui peuvent aider la détection des substances sujettes à la directive RoHS sont disponibles sur [www.thermoscientific.com/rohsweee.](www.thermoscientific.com/rohsweee)

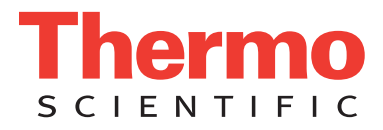

# **Warranty statement**

Thermo Fisher Scientific Microplate Instrumentation Business products are fully guaranteed against defective parts and materials, including defects caused by poor workmanship, for a period of one year from the date of delivery. Thermo Fisher Scientific will repair or replace defective parts or materials during the term of warranty at no extra charge for materials and labor provided that the products were used and maintained in accordance with Thermo Fisher Scientific's instructions. The warranty is invalid if products have been misused or abused. For the warranty to be effective, the product must have been purchased either directly from Thermo Fisher Scientific or from an authorized Thermo Fisher Scientific distributor. The guarantee is not transferable to a third party without prior written approval from Thermo Fisher Scientific. This guarantee is subject to the following exclusions:

- Any defects caused by normal wear and tear.
- Defects caused by fire, lightning, flood, earthquake, explosion, sabotage, war, riot, or any other occurrence of the type listed above.
- Refurbished products that are subject to different warranty conditions.

THIS WARRANTY IS IN LIEU OF ALL OTHER EXPRESSED OR IMPLIED WARRANTIES, INCLUDING BUT NOT LIMITED TO ANY IMPLIED WARRANTIES OF MERCHANTABILITY OR FITNESS FOR A PARTICULAR PURPOSE.

The seller is not liable for any loss or damage arising out of or in connection with the use of the product or other indirect damages. These warranty terms and conditions can be obtained from your local Thermo Fisher Scientific dealer.

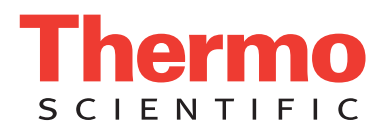

# <span id="page-6-0"></span>**Preface**

# <span id="page-6-1"></span>**About This Manual**

Thermo Scientific™ KingFisher™ Presto is a purification system and it can controlled by Thermo Scientific BindIt™ Software for KingFisher instruments or a separate automation system. This guide gives an overview of the instrument and software installation procedures, and briefly describes the operation and routine maintenance.

# <span id="page-6-2"></span>**Related Documentation**

In addition to this guide, Thermo Fisher Scientific provides the following documents for KingFisher Presto:

- *• Thermo Scientific™ KingFisher™ Presto User Manual* (Cat.no. N17413)
- *Thermo Scientific™ BindIt™ Software User Manual* (Cat. no. N07974)
- *Thermo Scientific™ KingFisher™ Presto Integration guide* (Cat. no. N17647)

For the latest information on products and services, visit our website at http://www.thermofisher.com/kingfisher.

# <span id="page-6-3"></span>**Safety and Special Notices**

Make sure you follow the precautionary statements presented in this guide. The safety and other special notices appear in boxes in the documentation. Some of the following icons are also used on the type label and the KingFisher Presto instrument itself.

Safety and special notices include the following:

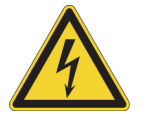

**WARNING** Risk of electric shock.

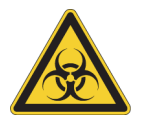

**WARNING** Biohazard risk.

P

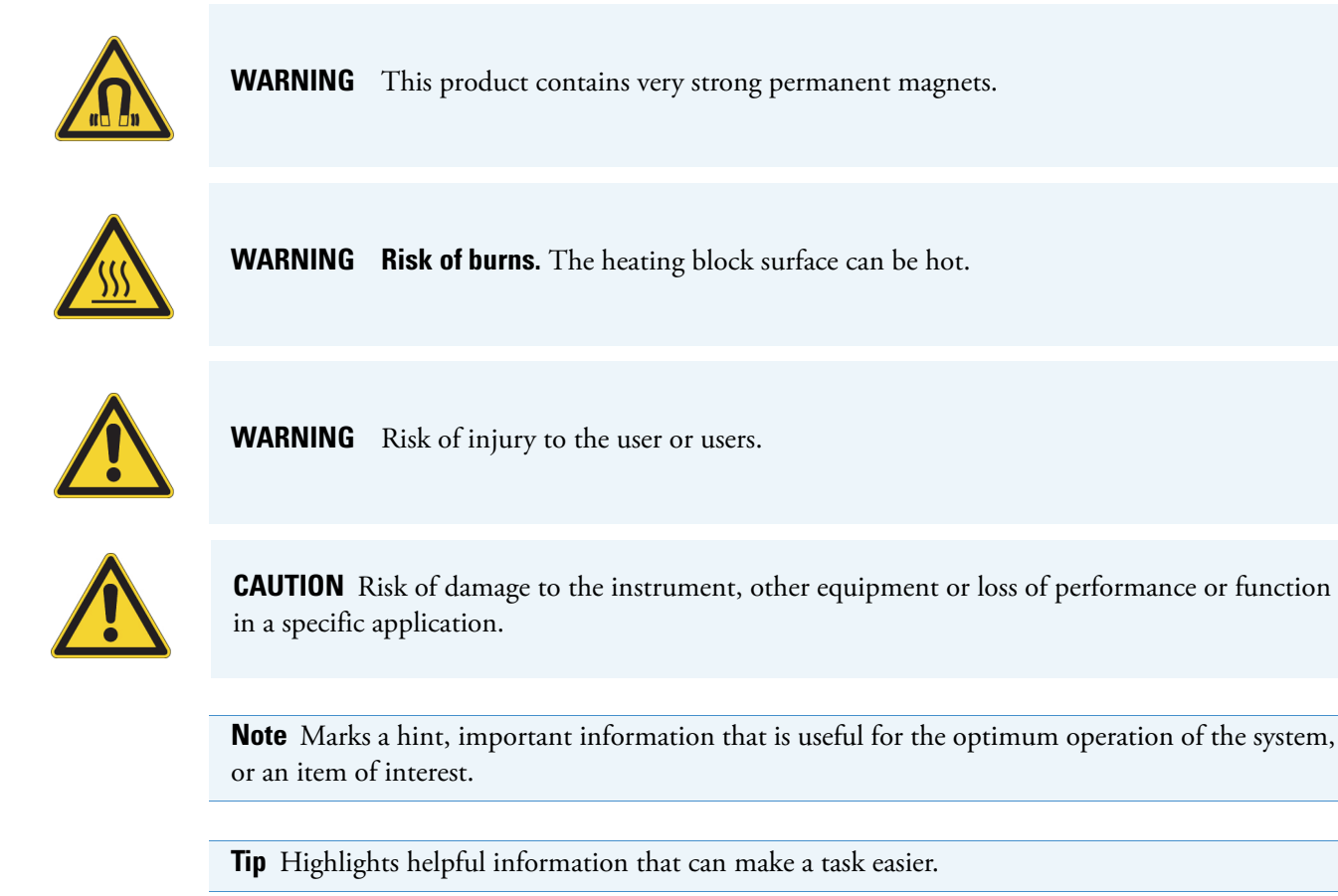

# <span id="page-7-0"></span>**Contacting Us**

For the latest information on products and services, visit our website at:

www.thermofisher.com/kingfisher.

# **Contents**

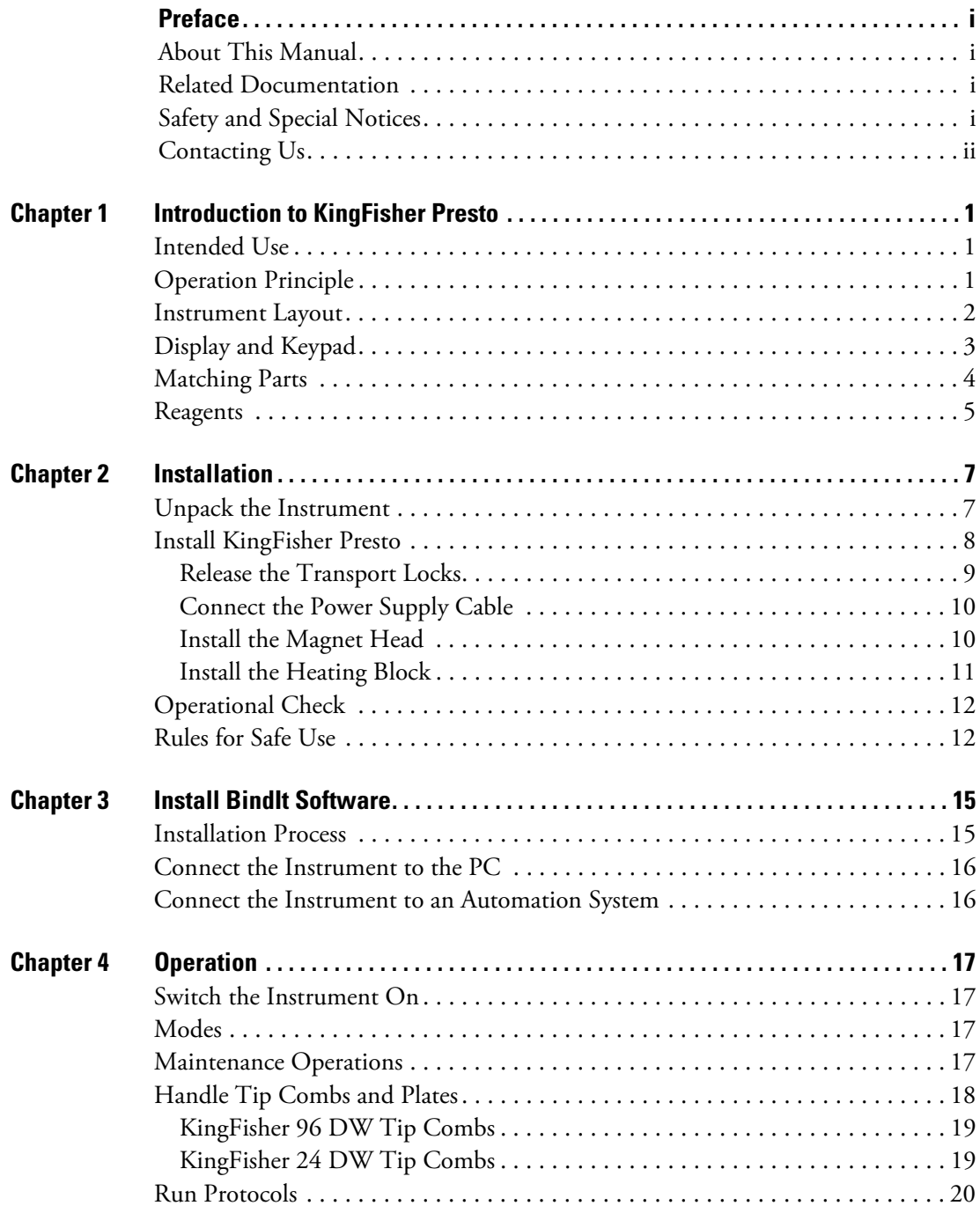

C -

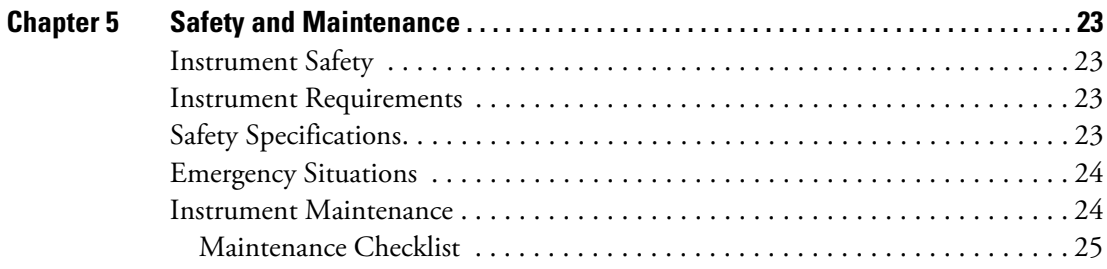

# 1

# <span id="page-10-0"></span>**Introduction to KingFisher Presto**

# <span id="page-10-1"></span>**Intended Use**

The Thermo Scientific™ KingFisher™ Presto purification system is intended for laboratory use by trained personnel in automation environments. KingFisher Presto is intended to be used as a part of an automation system for automated transfer and processing of magnetic particles in a microplate format. By itself KingFisher Presto can only be used to perform maintenance operations.

Use for self-testing is excluded.

# <span id="page-10-2"></span>**Operation Principle**

The patented technology of the KingFisher Presto system is based on the use of magnetic rods covered with a disposable, specially designed tip comb and plates. The instrument functions without any dispensing or aspiration parts or devices.

Before the run, samples and reagents, including magnetic particles, are dispensed into the plates according to the corresponding instructions. You can create protocols with Thermo Scientific™ BindIt™ Software and execute them with KingFisher Presto. Use BindIt Software for protocol testing and optimization during the development phase. Connect KingFisher Presto to an automation system for routine use.

# <span id="page-11-0"></span>**Instrument Layout**

The front view of the KingFisher Presto instrument and its parts.

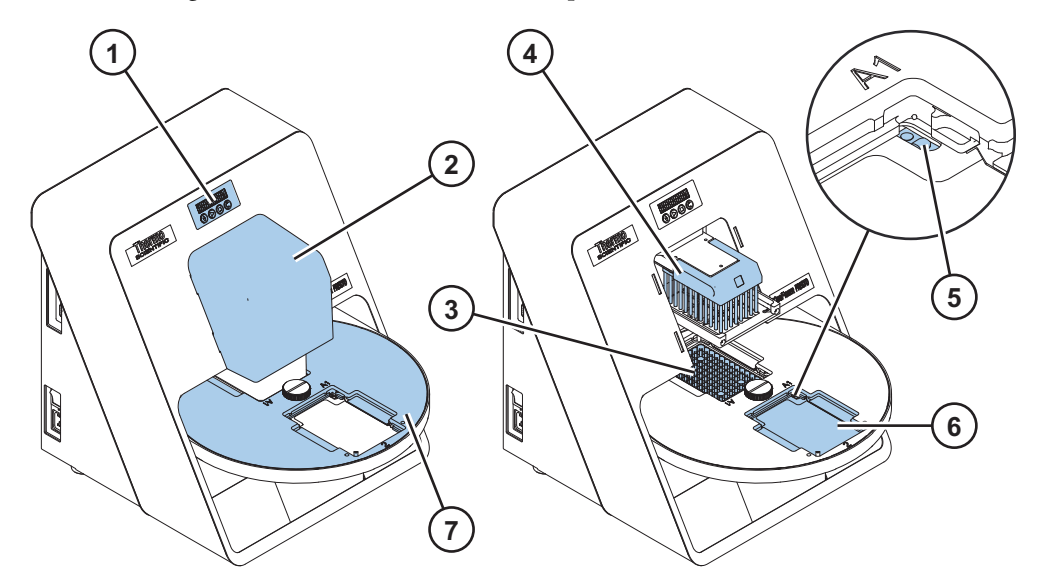

**Figure 1.** KingFisher Presto front view

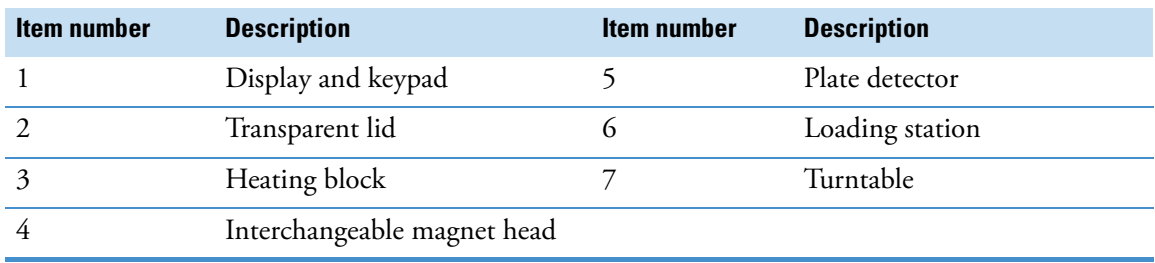

The side and back view of KingFisher Presto:

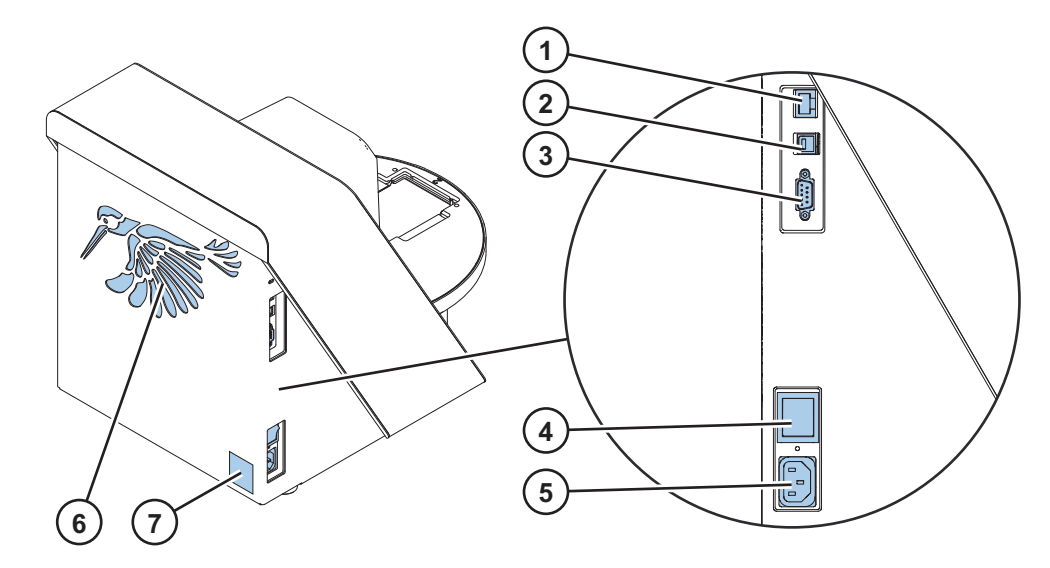

**Figure 2.** KingFisher Presto side and back view

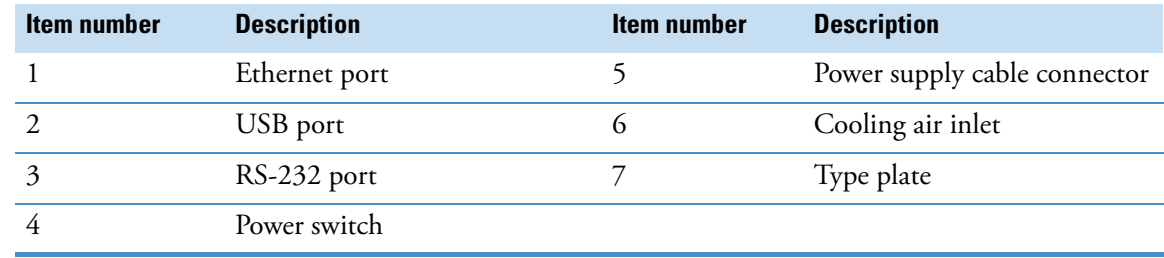

# <span id="page-12-0"></span>**Display and Keypad**

The display comprises two rows of 16 symbols each. The top row shows the instrument state and the bottom row shows the protocols and instructions.

Use the control buttons of the keypad as described:

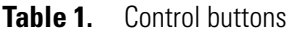

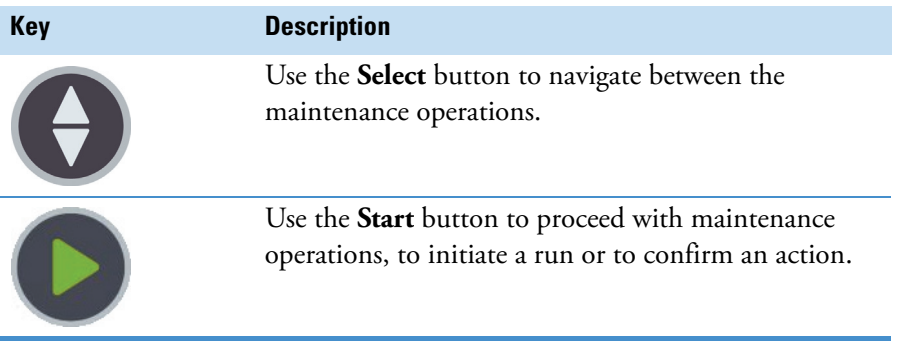

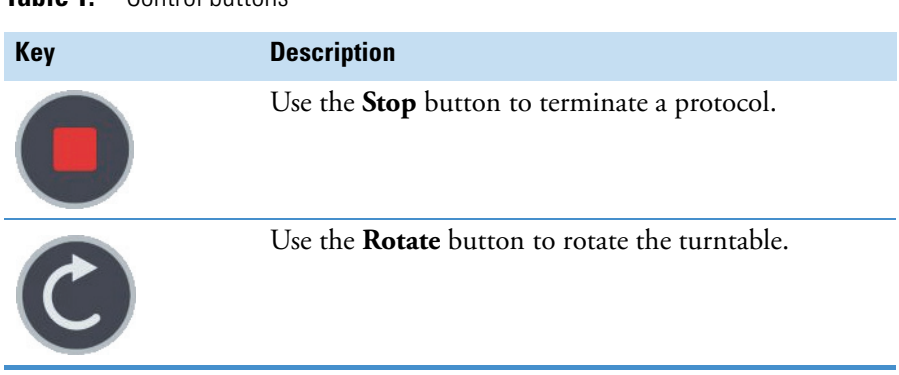

#### **Table 1.** Control buttons

# <span id="page-13-0"></span>**Matching Parts**

The following table shows which heating blocks and consumables to use depending on the magnet head.

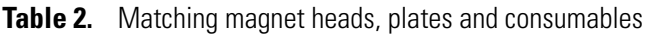

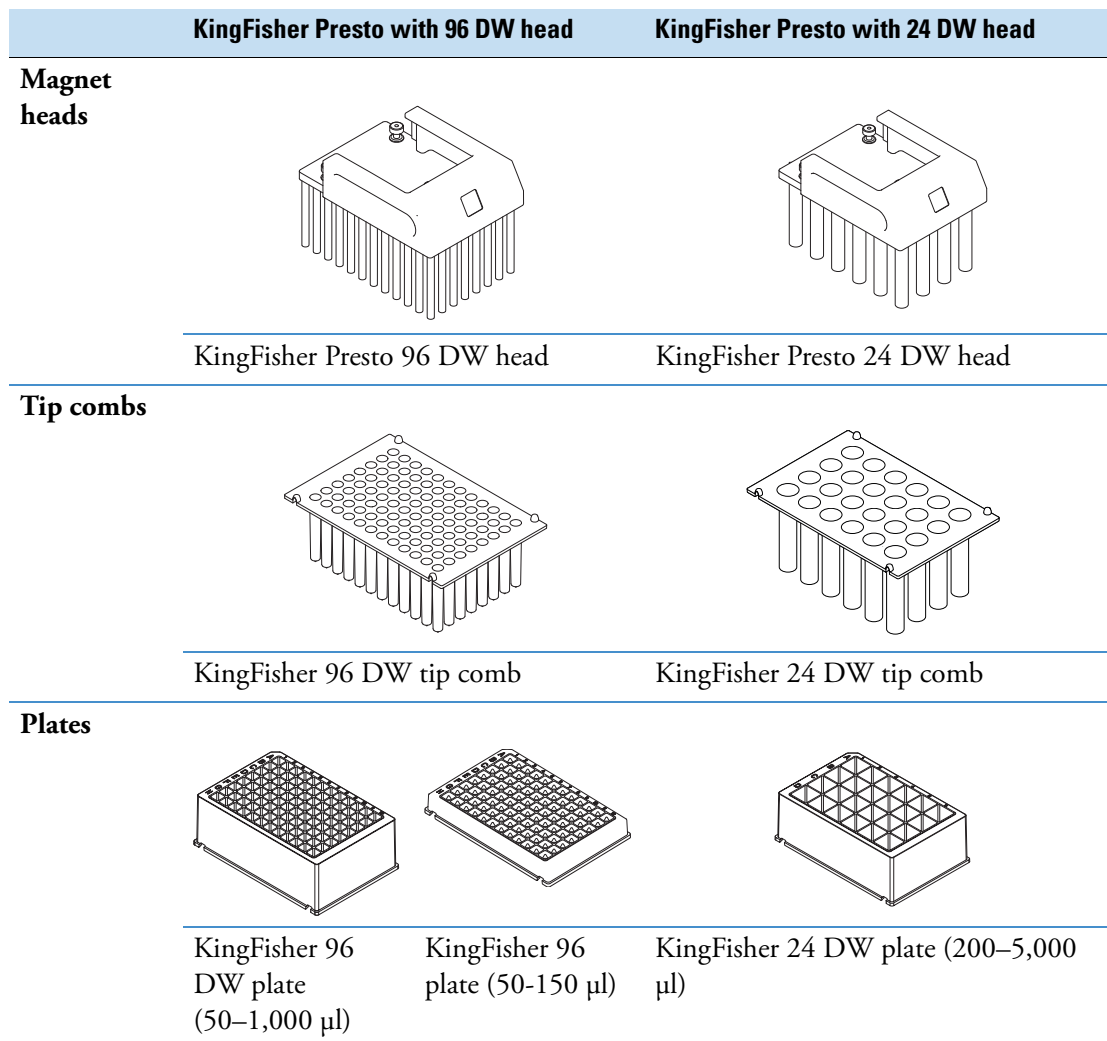

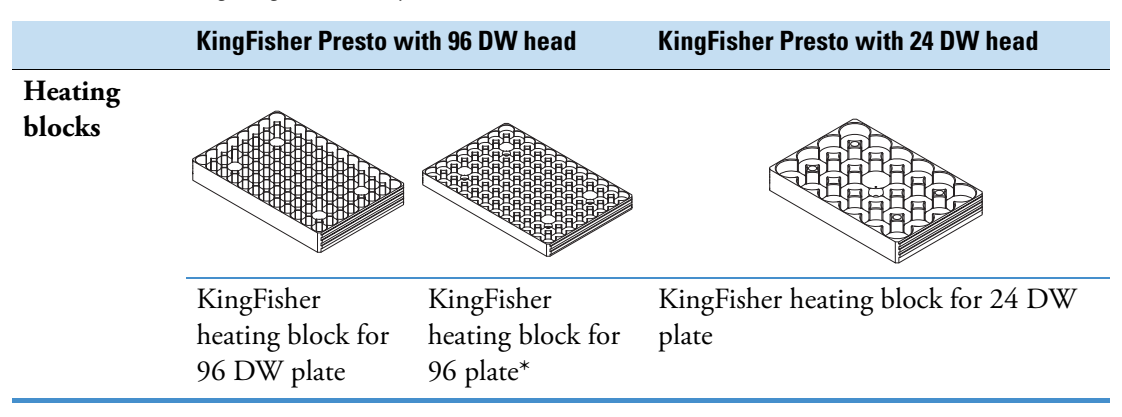

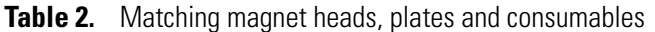

\* KingFisher heating block for 96 plate can also be used with KingFisher 96 DW plates but the heating function will not be as efficient as with the KingFisher 96 plate.

**Note** Do not use any other plates than the KingFisher plates.

## <span id="page-14-0"></span>**Reagents**

KingFisher Presto allows the use of wide range of magnetic particle reagents. The optimal magnetic particle size for KingFisher Presto is 0.8–10 μm.

Thermo Scientific offers a versatile reagent selection for purifying DNA, RNA and proteins. For more information, visit www.thermofisher.com/kingfisher.

#### **1 Introduction to KingFisher Presto**

# 2

# <span id="page-16-0"></span>**Installation**

This chapter describes how to install KingFisher Presto.

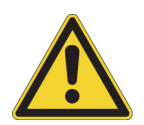

**WARNING** If the device is not used according to manufacturer's instructions the protection provided by the device cannot be guaranteed.

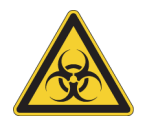

**WARNING** If any surfaces are contaminated with biohazardous material, apply mild sterilizing solution to the surface.

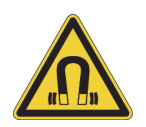

**WARNING** This product contains very strong permanent magnets. People wearing a pacemaker or metallic prostheses should not use this product. A pacemaker or prostheses may be affected or damaged if they come in close contact (10 cm or 4 inches) with a strong magnetic field.

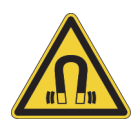

**CAUTION** Do not place KingFisher Presto magnet heads on any metal surfaces. Do not use metal tools when handling KingFisher Presto heads. Keep the KingFisher Presto heads always in their respective storage boxes when not in use. It is very important to keep the KingFisher Presto heads away from each other and other magnets at all times. Clashing of the magnets together may cause serious damage to the magnets.

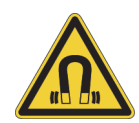

**CAUTION** Do not keep KingFisher Presto in close proximity to magnetic tapes, computer discs or other magnetic storage systems, such as credit cards. These type of items can be damaged by the strong magnetic field of the KingFisher Presto heads. Do not hold the KingFisher Presto heads close to a PC display as this may damage the display.

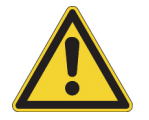

**CAUTION** Do not autoclave any part of the instrument.

# <span id="page-16-1"></span>**Unpack the Instrument**

When you receive the instrument, check the enclosed packing list and compare it with the order. Visually inspect the transport package, the instrument and the accessories for any possible transport damage. If any parts are damaged, contact your local Thermo Fisher Scientific representative.

Move the packed instrument to its site of operation. To prevent condensation, leave the instrument in its protective, anti-static plastic wrapping until the ambient temperature has been reached. Unpack the instrument and accessories carefully with the arrows on the transport package pointing upwards. Remove the instrument from the package and place it on a level surface.

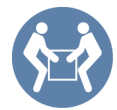

**CAUTION** The KingFisher Presto weighs approximately 24.0 kg (52.9 lbs.) and it is recommended that two persons lift it.

The following notes and instructions are sent with the instrument and are immediately available when you open the package:

- Unpacking instructions
- Packing instructions
- Packing list
- BindIt Software for KingFisher Instruments installation CD, or installation USB stick including:
	- *Thermo Scientific™ BindIt™ Software User Manual*
	- *Thermo Scientific™ BindIt™ Automation Interface User Manual*
	- *Thermo Scientific™ KingFisher™ Presto Integration Guide*
	- a ZIP file with an integration sample
- KingFisher User Manuals CD or USB stick:
	- *Thermo Scientific™ KingFisher™ Presto Brief User Manual* (this manual) and its translations into French, German, Italian, Spanish, Portuguese, Japanese, and Chinese
	- *Thermo Scientific™ KingFisher™ Presto User Manual*
	- *Thermo Scientific™ KingFisher™ Presto Integration Guide*
	- a ZIP file with an integration sample
	- *User Awareness of Symbols*
	- Declaration of Conformity *KingFisher\_Presto\_TFS*.

**IMPORTANT** Do not touch or loosen any screws or parts other than those specifically designated in the instructions. Doing so might cause misalignment and will void the instrument warranty.

# <span id="page-17-0"></span>**Install KingFisher Presto**

This section describes the installation steps that you must carry out before operating or relocating the instrument.

The installation steps:

- 1. Release the transport locks.
- 2. Connect the power supply cable.
- 3. Install the magnet head.
- 4. Install the heating block.

#### <span id="page-18-0"></span>**Release the Transport Locks**

The instrument is delivered with four transport locks installed:

- the tip comb holder transport lock
- the magnet head transport lock
- the turntable transport lock
- the heater transport lock

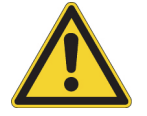

**CAUTION** Make sure the transport locks are released before you start using the instrument.

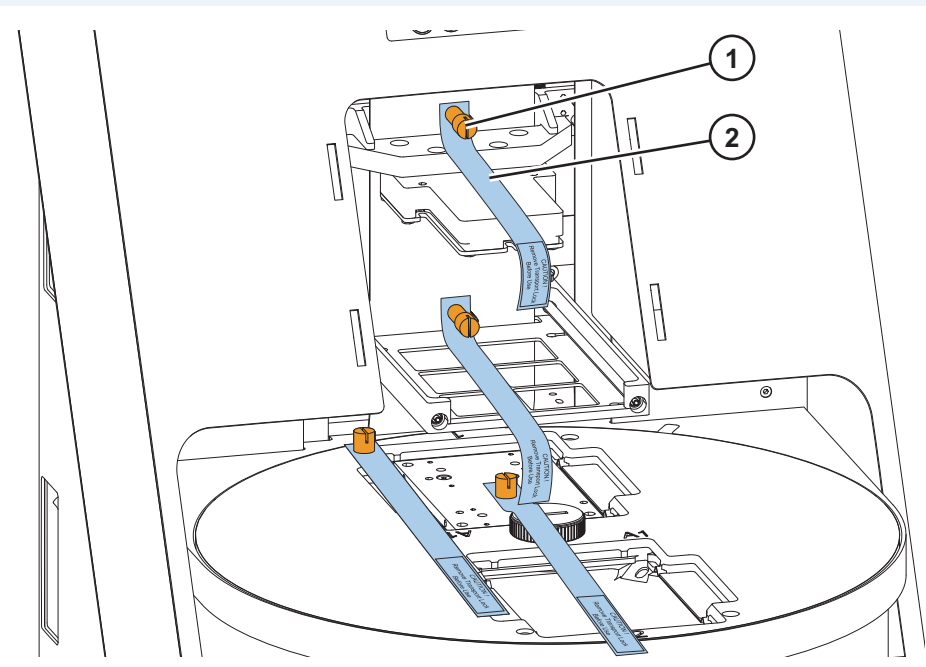

**Figure 3.** KingFisher Presto with the transport lock finger screws (1) and warning slips (2) fitted

To release the transport locks:

1. Unscrew the transport lock finger screws counterclockwise.

It is possible to use a suitable tool, such as a screwdriver or a coin to unscrew the transport locks.

- $\overline{O}$ ല
- 2. Screw the transport locks clockwise to the instrument body in order to keep them safe for future relocation.

**Figure 4.** KingFisher Presto transport lock storage

#### <span id="page-19-0"></span>**Connect the Power Supply Cable**

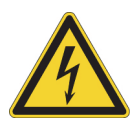

**CAUTION** Make sure that the main power switch on the side of the instrument is in the OFF position. Do not operate your instrument from a power outlet that has no ground connection. Make sure that the voltage on the type label matches the local voltage. Never use a power supply cable other than the Thermo Scientific power supply cable designed for your region.

- 1. Connect the power supply cable to the power supply connector.
- 2. Connect the power supply cable to a correctly installed line power outlet with a grounded connection.
- 3. Switch the instrument on.

The instrument performs initialization tests and adjustments.

#### <span id="page-19-1"></span>**Install the Magnet Head**

- 1. Find the **Change magnet head** protocol by pressing the **Select** button on the instrument holder.
- 2. Press **Start**.

The magnet head holder rises.

- 3. Insert the magnet head:
	- a. Lift the magnet head carefully from its storage box by holding it from the top.
	- b. Check that the three pins on the top of the magnet head go to the slots of the magnet head holder.

c. Push the magnet head slowly until the pins clicks into their notches.

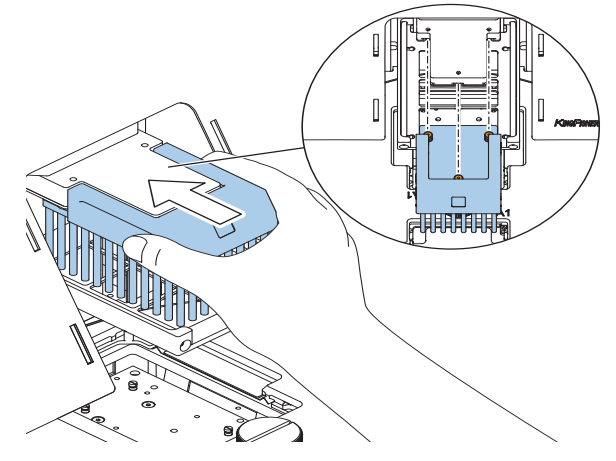

**Figure 5.** Inserting the magnet head

4. Press **Start** to confirm the end of the protocol.

#### <span id="page-20-0"></span>**Install the Heating Block**

- 1. Find the **Change heating block** protocol by pressing the **Select** button.
- 2. Press **Start**.

The tip comb holder rises.

- 3. Insert the heating block:
	- a. Set the heating block into its slot.
	- b. Press the heating block firmly down until it clicks into place at both ends.

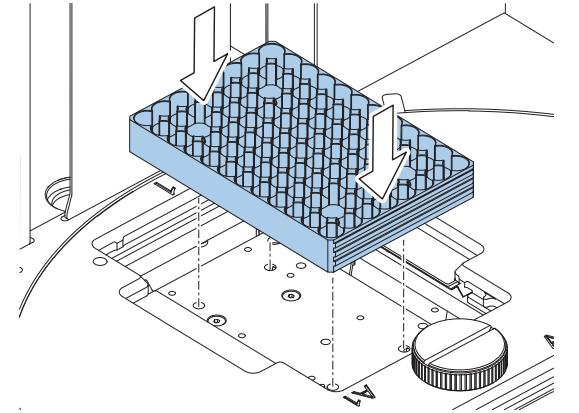

**Figure 6.** Inserting the heating block

4. Press **Start** to confirm the end of the protocol.

5. Install the transparent lid by fitting its tips into the slots on both sides of the magnet head.

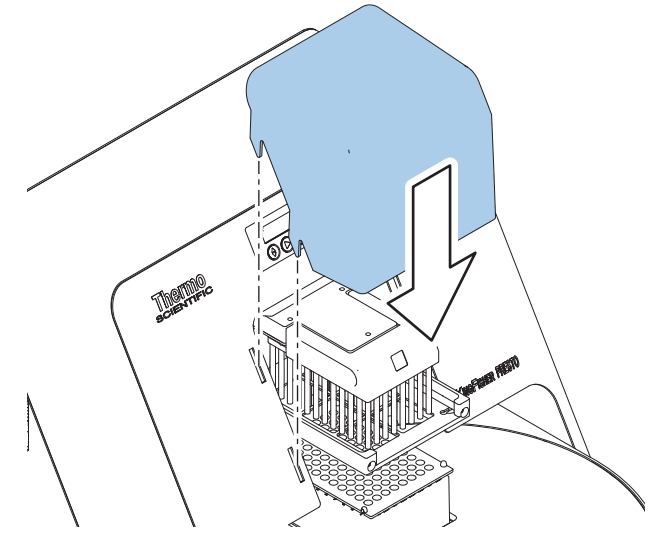

**Figure 7.** Fitting the transparent lid

The lid protects the user and the processing against environmental contamination. The instrument can also be operated without the lid.

# <span id="page-21-0"></span>**Operational Check**

It is recommended that you carry out a check run with one of the maintenance protocols to verify proper instrument operation with a tip comb and a plate.

To perform the operational check:

- 1. Take a tip comb and a plate that match the magnet head you are using and place the tip com on the plate.
- 2. Press **Select** to find the protocol depending on which magnet head you are using:
	- If you are using the 96 DW head, select **Check 96DW tip**.
	- If you are using the 24 DW head, select **Check 24DW tip**.
- 3. Follow the instructions from the instrument and confirm each action by pressing the **Start** button.

If the check is successful, proceed with your own runs.

# <span id="page-21-1"></span>**Rules for Safe Use**

- Before operating the instrument, read this user manual in its entirety. Failure to read, understand, and follow the instructions in the manual may result in damage to the instrument, injury to laboratory and operating personnel, or poor instrument performance.
- The instrument is for laboratory use.
- Observe proper laboratory safety precautions; wear protective clothing and follow approved laboratory safety procedures.
- Follow Good Laboratory Practice (GLP) to guarantee reliable analyses.
- Always follow basic safety precautions and local safety guidelines to reduce the risk of injury, biohazardous contamination, fire, or electric shock.
- Observe all "Warning", "Caution", and "Note" statements as well as safety symbols and markings on the instrument and in the documentation.
- Do not smoke, eat or drink while using KingFisher Presto.
- Wash your hands thoroughly after handling test fluids.
- Ensure that the working area is properly ventilated.
- Never spill fluids in or on the equipment.

 **Installation** Rules for Safe Use

# <span id="page-24-0"></span>**Install BindIt Software**

Follow the instructions given in this section to install BindIt Software. For detailed instructions on installing and using the BindIt Software, see *Thermo Scientific™ BindIt™ Software for KingFisher Instruments User Manual*.

To install BindIt Software you need:

- Administrator rights to the PC.
- The BindIt Software installation CD, installation USB, or downloaded installer file from www.thermofisher.com.
- To make sure that your PC meets the minimum requirements.

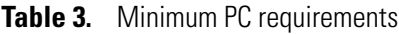

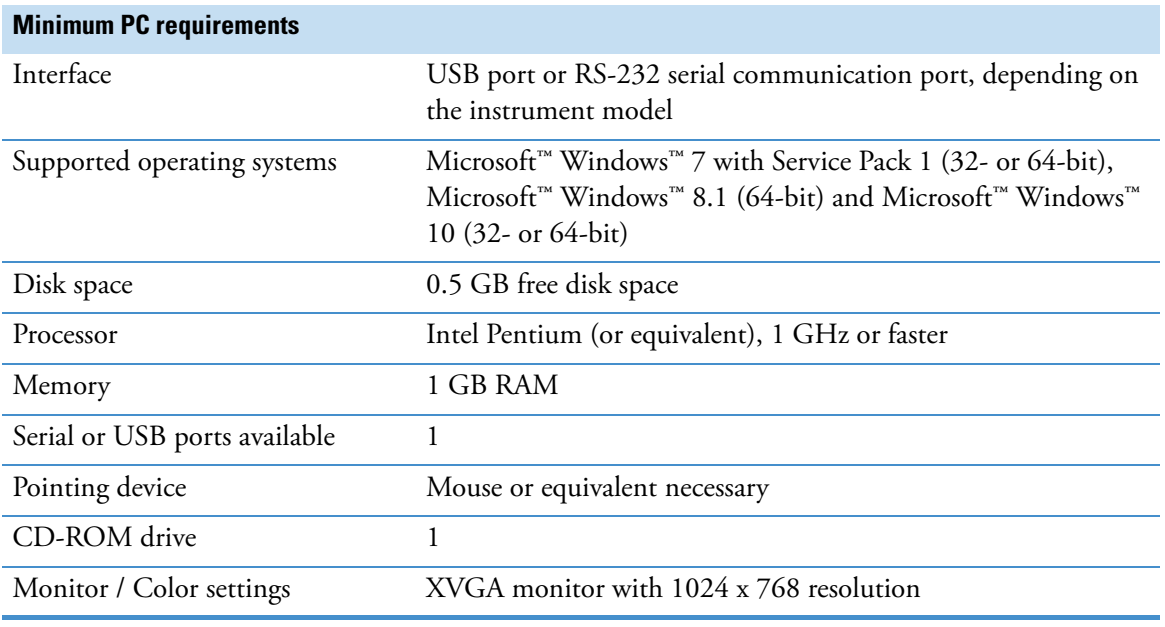

**Tip** If you do not have the correct Service Packs installed, download them from the Microsoft™ website at: http://www.microsoft.com

# <span id="page-24-1"></span>**Installation Process**

1. Insert the installation CD into the CD-ROM drive, or the installation USB stick into the USB port, or open the installer file downloaded from www.thermofisher.com.

The BindIt Installer dialog opens. If the dialog does not open, open the *Setup.exe* file.

3

2. In the components list dialog, verify the selected the components, and click **Install**.

**Note** If you are asked to restart your computer during the installation, confirm the restart. On a Windows 7 (32-bit) PC, the installation may not continue automatically after the restart. If this occurs, continue the installation by double-clicking the *Setup.exe* file on the installation CD/USB/ downloaded installer file.

After the required prerequisites are installed, the BindIt Software setup wizard opens.

- 3. The setup wizard guides you through the installation procedure. Follow the installation instructions.
- 4. The setup wizard shows an "Application installed successfully." message. Click **OK**.

If you do not set up a connection to any instrument at this point, the simulator is set as the default instrument.

## <span id="page-25-0"></span>**Connect the Instrument to the PC**

If you are using KingFisher Presto by itself, use the delivered USB cable to connect the instrument to a PC with BindIt Software installed. Switch the instrument on and start the software. The software automatically recognizes the instrument.

For more information on how to connect the instrument to a computer, refer to *Thermo Scientific™ BindIt™ Software for KingFisher™ Instruments User Manual.*

## <span id="page-25-1"></span>**Connect the Instrument to an Automation System**

If you are using KingFisher Presto as a part of an automation system, connect the instrument to the system by either an Ethernet, a USB or an RS-232 cable.

For information on how to connect the instrument to an automation system, refer to *Thermo Scientific™ KingFisher™ Presto Integration Guide*.

# <span id="page-26-0"></span>**Operation**

This chapter only describes the use of KingFisher Presto by itself. KingFisher Presto has an internal user interface (UI) with which you can perform maintenance operations only. To execute any other protocols, KingFisher Presto must be connected to a PC equipped with Thermo Scientific BindIt Software or a similar automation software.

For more information on using KingFisher Presto with BindIt Software, see *Thermo Scientific™ BindIt™ Software User Manual*. For more information on using the instrument as a part of an automation system, refer to *Thermo Scientific™ KingFisher™ Presto Integration guide*.

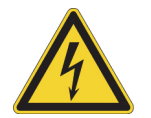

**WARNING** Never operate your instrument from a power outlet that has no ground connection.

# <span id="page-26-1"></span>**Switch the Instrument On**

The power switch is on the left side panel of the instrument. Switch it to the 'on' position.

The instrument display shows texts when the instrument is on.

If there is no text, the power switch is off, or the power cable is not plugged in.

# <span id="page-26-2"></span>**Modes**

If the instrument is not performing any protocols, it is in either *Standby* or *Idle* mode.

The Standby mode indicates that the instrument is not connected to any automation system and you can control the instrument manually. The Idle mode occurs when the instrument is connected to BindIt Software or to an automation system and cannot be controlled from the instrument.

# <span id="page-26-3"></span>**Maintenance Operations**

Maintenance operations include checking or changing the magnet head, the heating block or the tip comb, and running the operational check protocol.

4

The following table presents all the maintenance operations you can run without a connection to a computer or BindIt Software.

**Table 4.** Maintenance operations

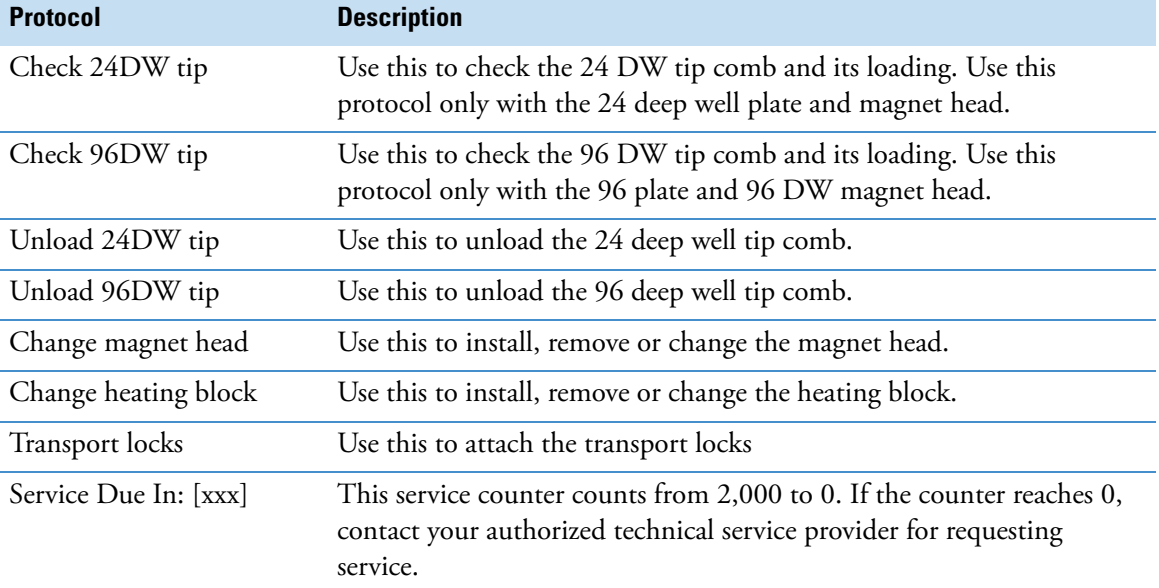

To select a maintenance protocol:

- 1. Go to the maintenance menu by pressing the **Select** button.
- 2. Press the **Select** button as many time as needed until you find the correct protocol.
- 3. Press **Start** to run the selected protocol.
- 4. Follow the instructions given by the instrument.

# <span id="page-27-0"></span>**Handle Tip Combs and Plates**

This chapter advises on how to handle the tip combs and plates compatible with KingFisher Presto.

### <span id="page-28-0"></span>**KingFisher 96 DW Tip Combs**

1. Unpack a KingFisher 96 DW tip comb package and separate the two tip combs.

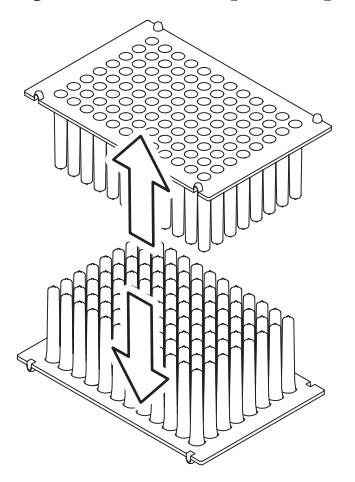

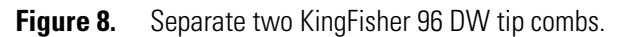

2. Place the tip combs onto KingFisher 96 DW plates to avoid bending.

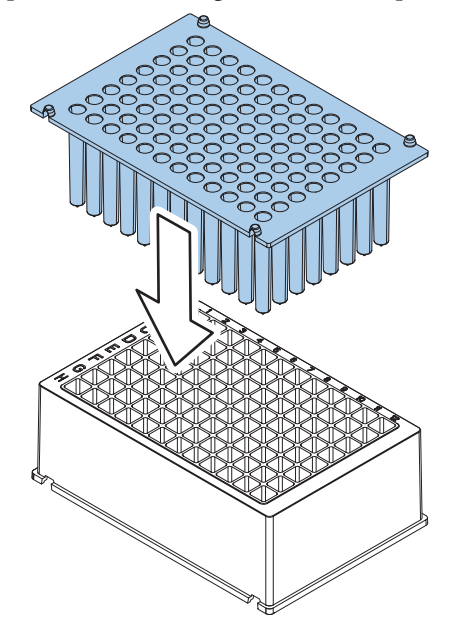

**Figure 9.** Placing the tip comb on a plate

**Tip** Do not bend the tip combs to ensure proper instrument operation. If the tip comb is bent during storage, bend it slightly in the other direction to straighten it.

3. Store the unused tip comb and plate for later use.

#### <span id="page-28-1"></span>**KingFisher 24 DW Tip Combs**

1. Unpack a KingFisher 24 DW tip comb package where the tip comb is packed onto a KingFisher 24 DW plate.

2. Press the tip comb evenly against the KingFisher 24 DW plate by hand or with a magnetic head.

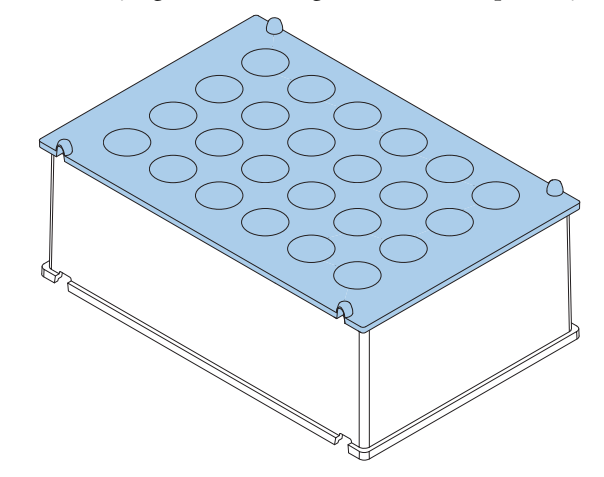

**Figure 10.** KingFisher Presto 24 DW tip comb in a KingFisher 24 DW plate.

## <span id="page-29-0"></span>**Run Protocols**

This section briefly describes how to use the instrument with BindIt Software. When developing a protocol, it is recommended to test it with BindIt Software before starting the routine use of it with an automation system.

To perform a run:

- 1. Open the desired protocol with BindIt Software.
- 2. Dispense the reagents on the plate(s).
- 3. Put a tip comb on a plate.

**Note** You can place only one tip comb onto the KingFisher plate for one run.

- 4. Start the protocol from BindIt Software.
- 5. Load the plate(s) in the order that the protocol requests and confirm each request by pressing the **Continue** button in BindIt Software.

**Note** KingFisher Presto has room for two plates only. If your protocol includes more than two plates, you need to change the plates manually in the given order.

Place the plate into the device so that the A1 corner is in the inner circle in the upper right corner.

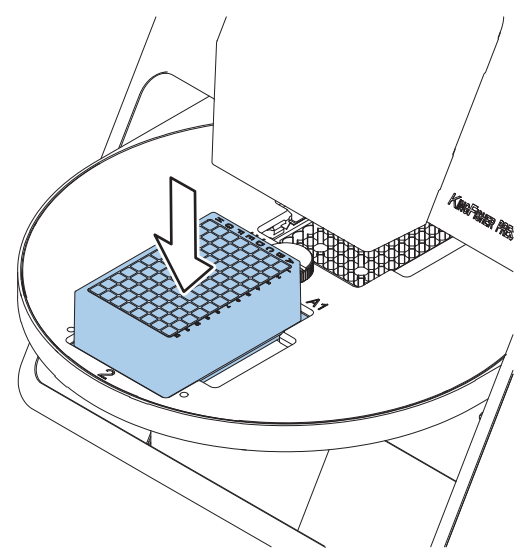

**Figure 11.** Loading the plate.

**Note** The protocol does not continue if the plate detector does not detect a suitable plate on the loading station.

The tip comb automatically locks onto the tip comb holder from the plate.

At the end of a protocol run, the turntable may stop in a different position than the starting position.

6. When the run is finished, remove the plate(s) according to the protocol request. Confirm each plate removal from BindIt Software.

 **Operation** Run Protocols

# <span id="page-32-0"></span>**Safety and Maintenance**

This chapter includes the general and instrument safety guidelines and maintenance checklist.

## <span id="page-32-1"></span>**Instrument Safety**

- Follow the preventative maintenance instructions to keep the instrument in the best condition. Go to [Maintenance Checklist](#page-34-0).
- Observe all safety symbols and markings on the instrument.
- Do not open any covers except the transparent lid when the instrument is plugged in a power source.
- Do not force a plate onto the instrument.

## <span id="page-32-2"></span>**Instrument Requirements**

Check the instrument requirements before you install it.

**Table 5.** Instrument requirements

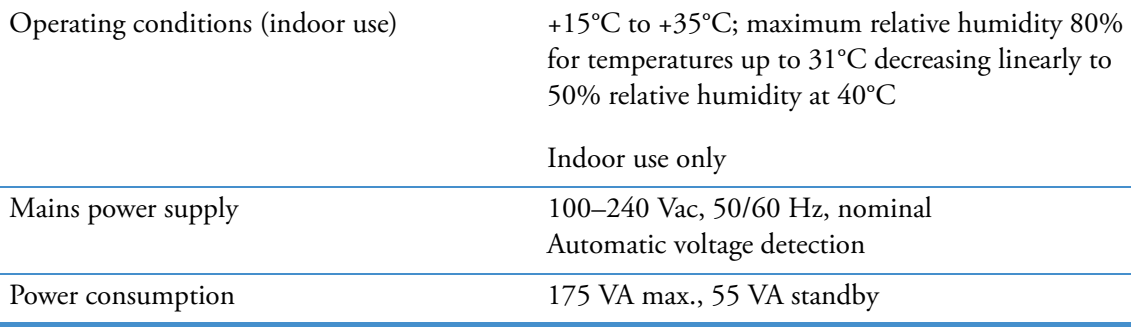

# <span id="page-32-3"></span>**Safety Specifications**

The safety specifications are also met under the following environmental conditions in addition to or in excess of those stated in the operating conditions:

**Table 6.** Environmental requirements

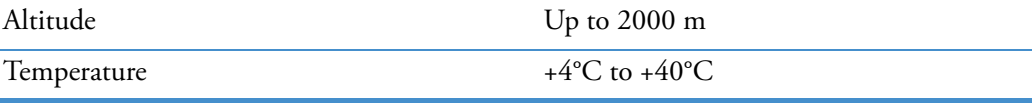

5

#### **Table 6.** Environmental requirements

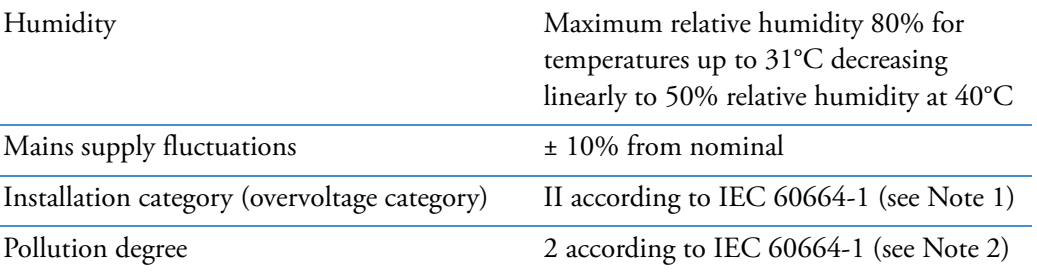

**Note 1:** *The installation category* (overvoltage category) defines the level of transient overvoltage which the instrument is designed to withstand safely. It depends on the nature of the electricity supply and its overvoltage protection means. For example, in CAT II, which is the category used for instruments in installations supplied from a supply comparable to public mains, such as hospital and research laboratories and most industrial laboratories, the expected transient overvoltage is 2500 V for a 230 V supply and 1500 V for a 120 V supply.

**Note 2**: *The pollution degree* describes the amount of conductive pollution present in the operating environment. Pollution degree 2 assumes that normally, only non-conductive pollution, such as dust, occurs with the exception of occasional conductivity caused by condensation.

## <span id="page-33-0"></span>**Emergency Situations**

If an abnormal situation occurs during operation, do the following:

- 1. Press the **Stop** button on the instrument twice to abort the possibly ongoing protocol.
- 2. Switch the instrument off.
- 3. Unplug the instrument from the power supply.
- 4. Take the appropriate corrective measures.

**Note** Do not disassemble the instrument.

For more help, contact authorized technical service or your local Thermo Fisher Scientific representative.

## <span id="page-33-1"></span>**Instrument Maintenance**

Clean the instrument after each use.

- 1. Switch the instrument off.
- 2. Wipe the surface of the table with a soft cloth or tissue paper moistened with distilled water, mild detergent (SDS, sodium dodecyl sulfate) or a soap solution.
- 3. Disinfect any spilled infectious agents with 70% ethanol or another disinfectant.

# <span id="page-34-0"></span>**Maintenance Checklist**

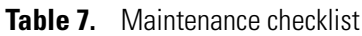

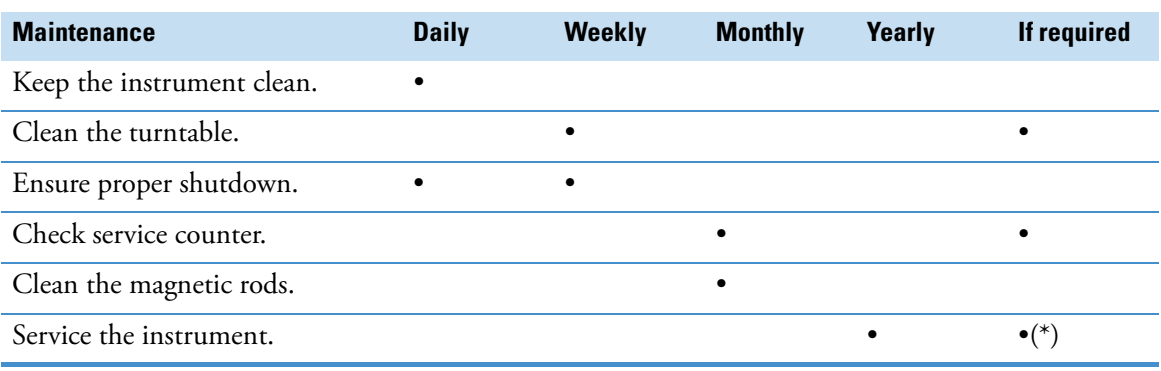

(\* according to the service counter)

 **Safety and Maintenance** Instrument Maintenance